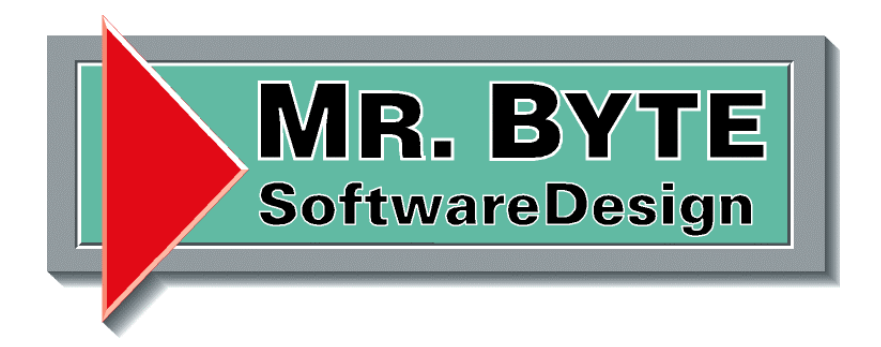

# **Handbuch für die Vorgangsverwaltung**

## Dokumentenverwaltung

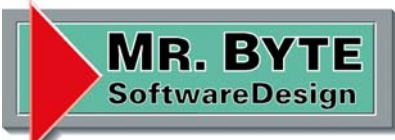

#### **Einleitung**

#### Grußwort

Sehr geehrte Damen und Herren,

in der Dokumentenverwaltung hat sich wieder einmal was getan, es gibt was neues.

Die Auftrags- oder Vorgangsverwaltung, damit sind Sie in der Lage einfach und schnell Ihre Angebote, Auftragsbestätigungen, Lieferscheine, Rechnungen, Gutschriften, Bestellungen oder Aufmasse zu erledigen. Mit den umfangreichen Suchfunktionen ist das wiederfinden ein Kinderspiel und die Übersicht im Betrieb ist jederzeit mit wenigen Mausklicken zu erzielen. Mit dem neuen Punkt Auswertungen hat man die Möglichkeit Betriebswirtschaftliche Daten zu ermitteln, sei es nach Datum, für einen Kunden oder nach Artikel um steht's die Übersicht im Betrieb zu haben.

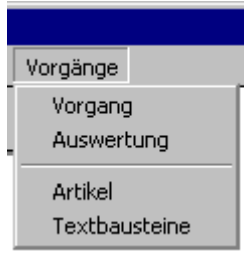

Dann viel Spaß mit den neuen Funktionen.

Torsten Danielzik Mr.Byte Software Design GmbH & Co.KG

### Mr.Byte SoftwareDesign

Seite 3 v. 13

Projekt: Adressen- & Dokumentenverwaltung

25.07.03

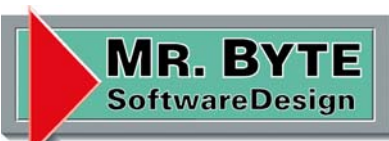

#### Inhalt

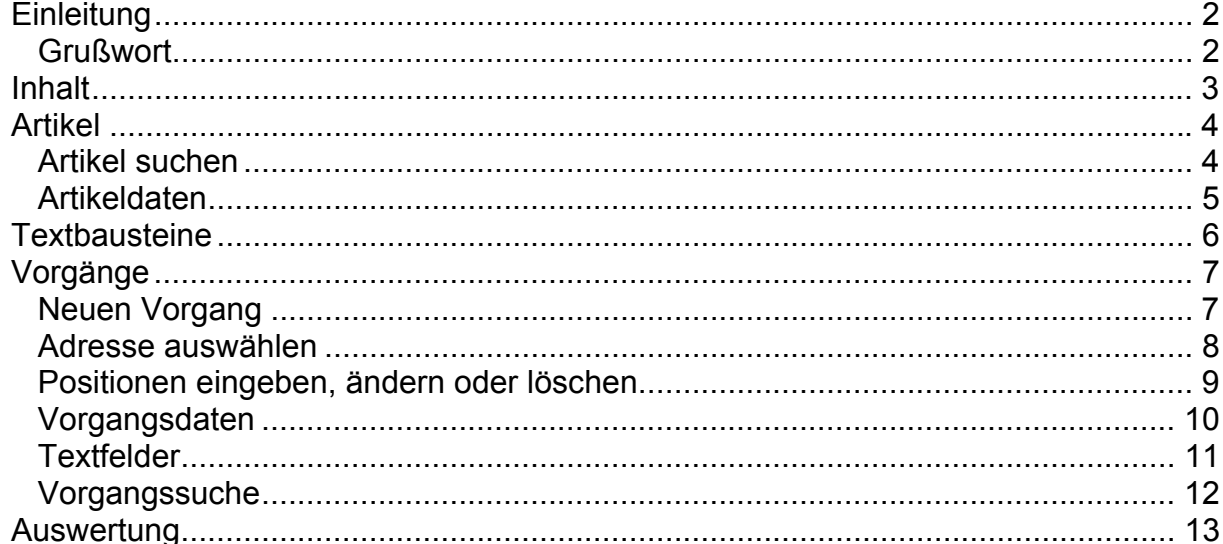

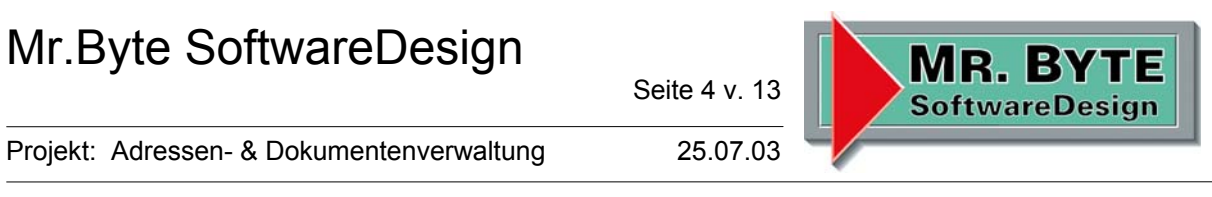

#### **Artikel**

Wie der Name es schon sagt, werden in diesem Formular die Artikel verwaltet. Das Formular gliedert sich in die beiden Register "1. Suchen" und "2. Artikel". Im ersten ist man in der Lage einen Artikel nach der Nummer, Matchcode oder der Bezeichnung wiederzufinden.

#### Artikel suchen

Wenn man kein Suchkriterium angibt werden alle Artikel angezeigt. Die Artikel sind immer nach ArtikelNr sortiert. Mit einem Doppelklick auf einen Listeneintrag gelangt man automatisch in das nächste Register "2. Artikel".

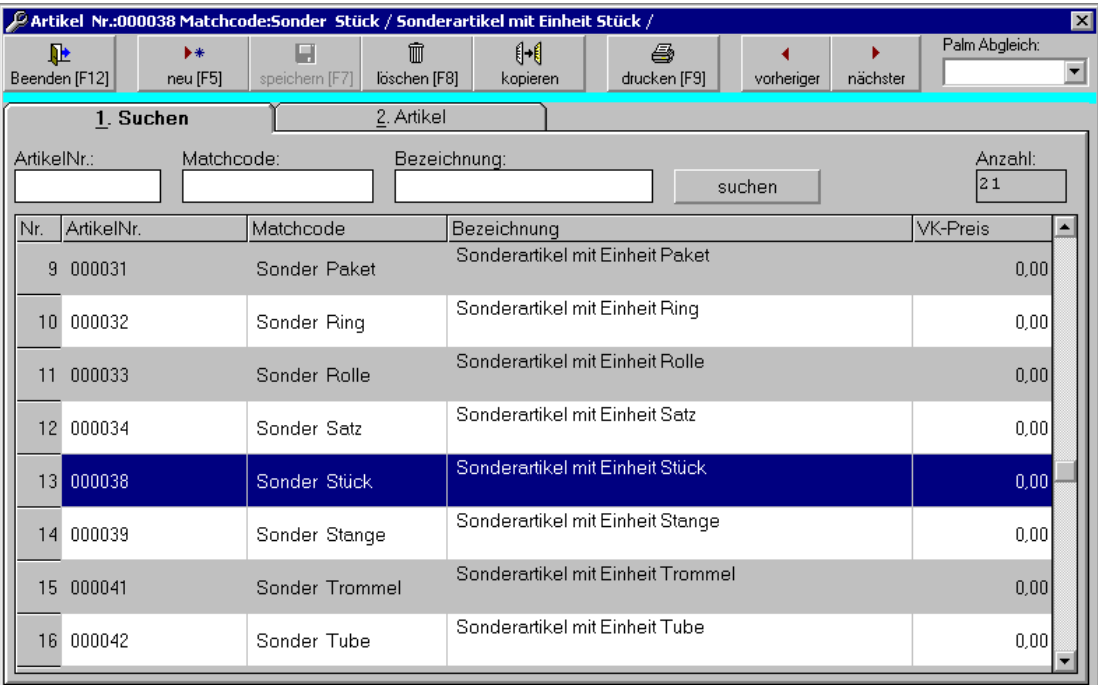

Mit dem Button "drucken [F9]" wird die Artikelliste ausgedruckt. Die Buttons "vorheriger" und "nächster" blättert in der List. Das Feld "Palm Abgleich" ist für den Abgleich mit einem PDA gedacht.

Seite 5 v. 13

Projekt: Adressen- & Dokumentenverwaltung 25.07.03

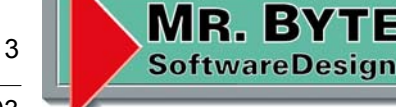

#### Artikeldaten

Im Register "2. Artikel" stehen die Daten des ausgewählten Artikels.

Die ArtikelNr wird automatisch vom Programm vorgeschlagen, sie kann aber jederzeit geändert werden. Sie muss aber eindeutig sein und darf nicht doppelt vergeben werden, beim verlassen des Feldes wird daher geprüft ob ein Konflikt vorliegt.

Der Matchcode kann beliebig gewählt werden, auch doppelt vergeben. Er umfasst wie die ArtikelNr 20 Zeichen.

In den drei Bezeichnungsfelder können je 100 Zeichen eingetragen werden. Das Feld Beschreibung ist Merzeilig und nimmt maximal 64.000 Zeichen auf. Die beiden Preisfelder sind netto anzugeben, also ohne MwSt. Die MwSt ist in dem nächsten Feld einzutragen.

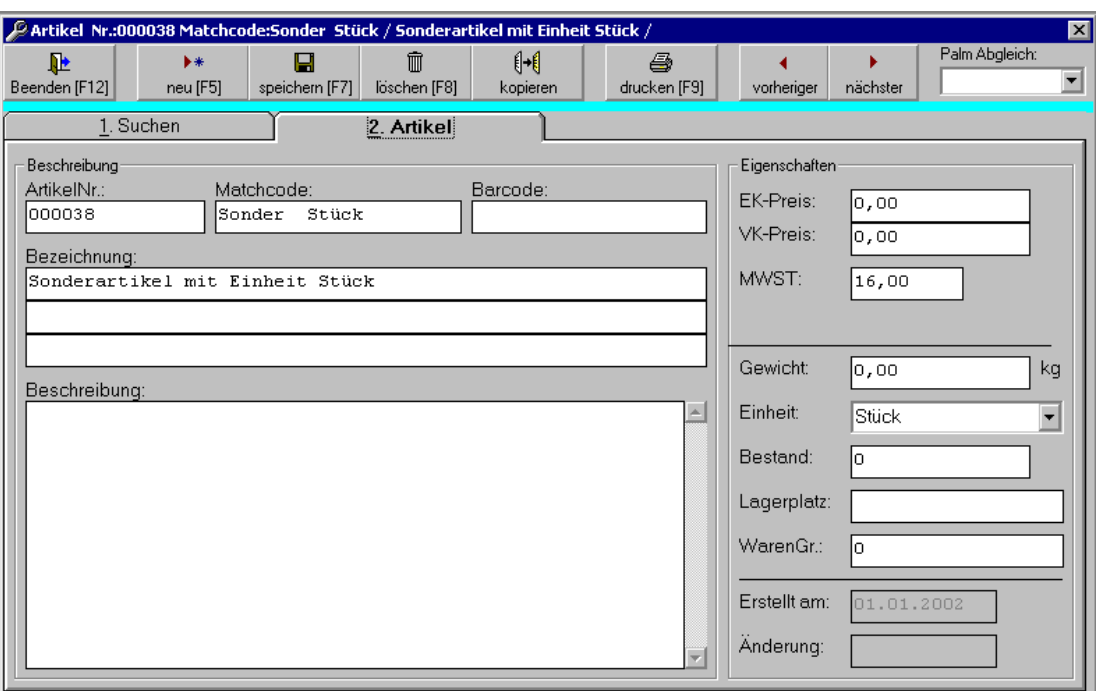

Die Button "Neu [F5]", "Speichern [F7]", "Löschen [F8]" und "Kopieren" erklären sich von selbst.

Mit dem Button "vorheriger" gelangt man in den vorherigen Artikel der Artikelliste, der Button "nächster" ist das Gegenteil.

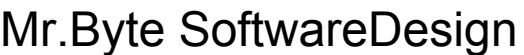

Seite 6 v. 13

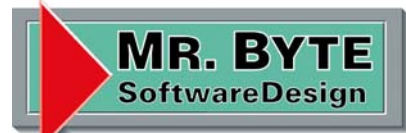

Projekt: Adressen- & Dokumentenverwaltung 25.07.03

#### **Textbausteine**

In den Textbausteinen (Memos) kann man immer wiederkehrende Formulierungen ablegen und mit einem Schlagwort (Matchcode) versehen. Der Text kann bis zu 64.000 Zeichen lang sein, also genug Platz.

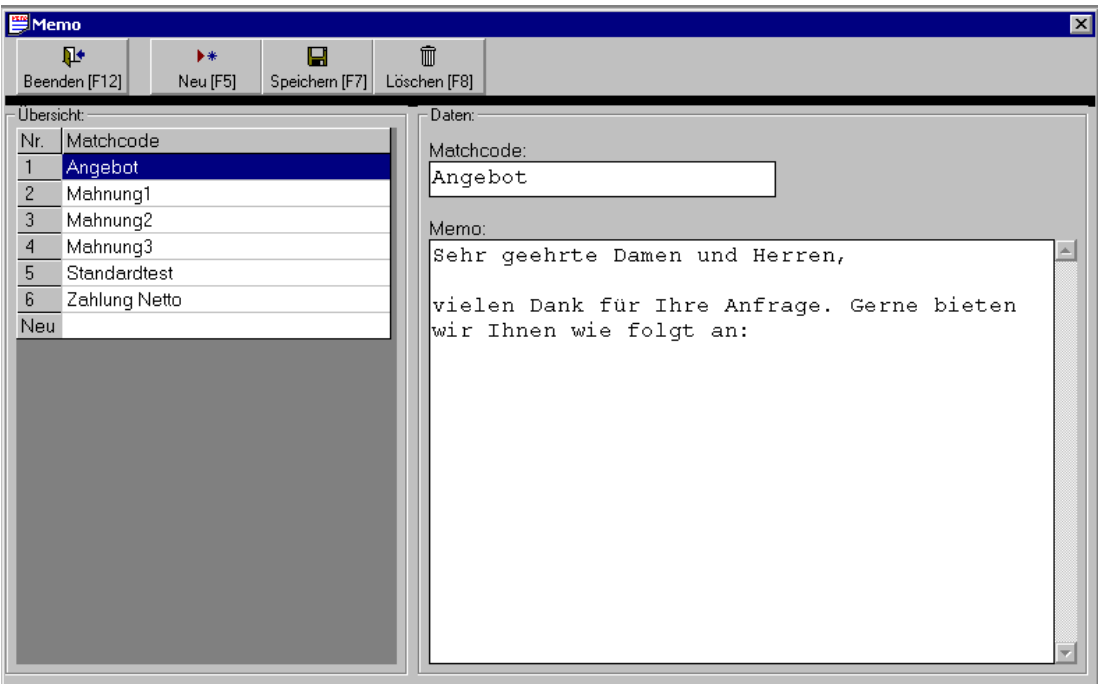

Die Button "Neu [F5]", "Speichern [F7]" und "Löschen [F8]" erklären sich von selbst.

Das Listenfeld zeigt alle Bausteine sortiert nach Matchcode an, mit einem Klick auf einen Eintrag wird der Text in die rechten Felder angezeigt und kann nun bearbeitet werden.

Die Textbausteine können in jeden Vorgang als Kopf- oder Fußtext eingefügt werden.

Das speichern nicht vergessen, sonst sind die Änderungen unwirksam.

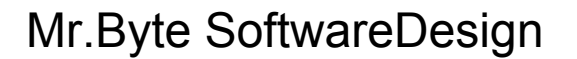

Seite 7 v. 13

Projekt: Adressen- & Dokumentenverwaltung 25.07.03

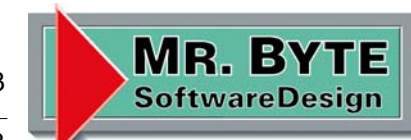

#### **Vorgänge**

Die Vorgangsverwaltung vereinfacht das Erstellen von Angeboten, Bestätigungen, Lieferscheinen, … die Dokumente haben ein einheitliches Erscheinungsbild, sind schnell zu erstellen, das wiederfinden ist Kinderleicht und mit den eingegebenen Daten kann man hinterher aussagekräftige Auswertungen erstellen.

#### Neuen Vorgang

Mit dem Button "neu [F5]" öffnet sich das folgende Formular, wo man sich für einen Vorgang entscheiden muss.

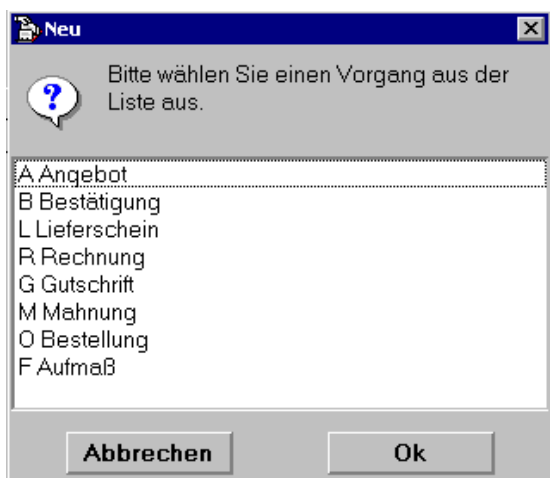

Jedem Vorgang ist ein Buchstabe vorangestellt, damit man anhand der Vorgangsnummer erkenne kann um was es sich handelt. (A200307001 = Angebot).

Die Vorgangsnummer wird automatisch erzeugt und setzt sich aus dem Anfangsbuchstaben + Jahr + Monat + fortlaufende Nummer zusammen (AJJJJMM000).

Mit den Pfeiltasten oder der Maus wählt man einen Eintrag aus und betätigt den Button "Ok".

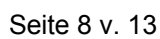

MR. BY **SoftwareDesign** 

Projekt: Adressen- & Dokumentenverwaltung 25.07.03

#### Adresse auswählen

Nach dem auswählen eines Vorgangs gelangt man in das Register "2. Vorgang". Die erste Zeile der Adresse dient zum suchen. Mit Return wird der Suchvorgang gestartet und die gefundenen Adressen werden angezeigt. Suchen kann man alle (nichts eingeben), nach KundenNr oder Matchcode.

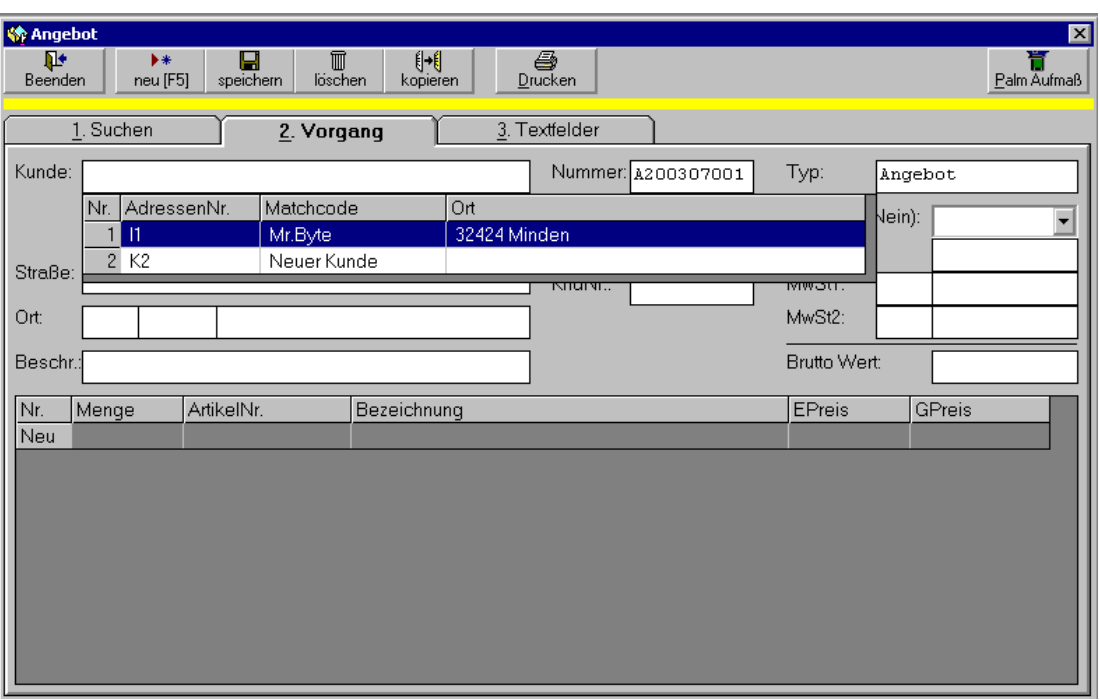

Mit den Pfeiltasten blättert man in der Adressenliste nach oben oder unten, Auswählen wird mit der Taste "Enter" oder einem Mausklick erledigt.

Die Adresse wird eingetragen.

Jetzt kann man noch eine Beschreibungszeile eintragen, damit man den Vorgang schneller wiederfindet.

Um nun die Positionen einzugeben, macht man einen Doppelklick auf den Listeneintrag "Neu", es öffnet sich dann das folgende Formular.

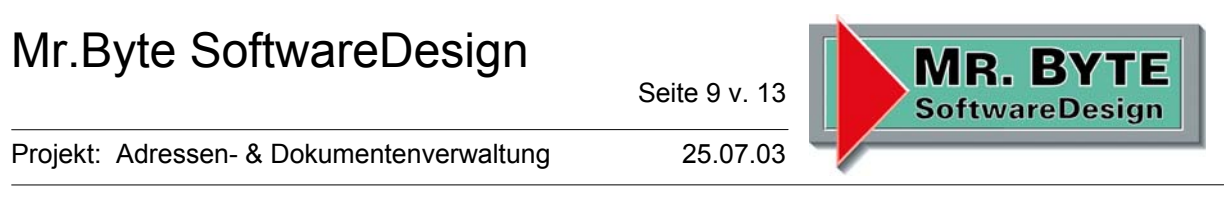

Positionen eingeben, ändern oder löschen

Um einen Artikel auszuwählen, gibt man in dem Feld Artikel einen Suchbegriff ein. Entweder die ArtikelNr, den Matchcode oder Bezeichnung, alle gefundenen Artikel werden dann in einem Listenfeld angezeigt. Mit den Pfeiltasten blättert man in den Einträgen und mit "Enter" oder der Maustaste wird ein Artikel ausgewählt.

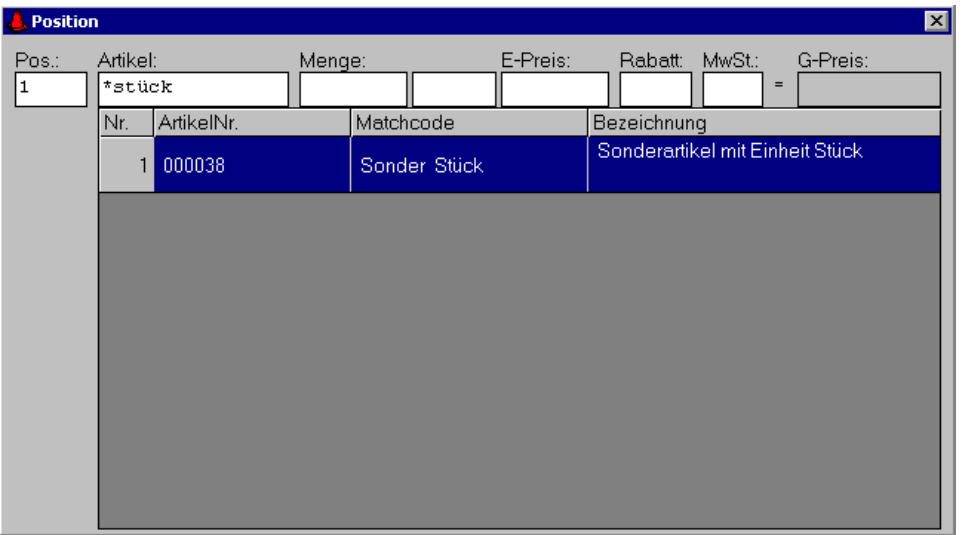

Die eingefügten Artikeldaten (ArtikelNr, Bezeichnung, Beschreibung, Einheit, Preis und MwSt sind jederzeit zu überschreiben.

Die Buttons "Löschen", "Abbrechen" und "Speichern" erklären sich von selbst.

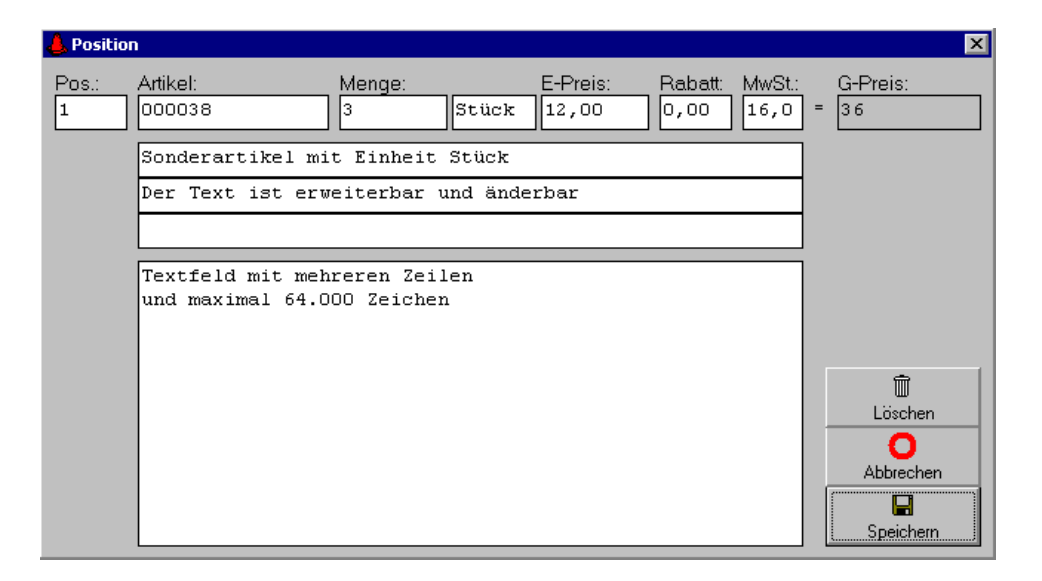

Persönlich haftende Gesellschafterin Mr.Byte SoftwareDesign Beteiligungsgesellschaft mbH Amtsgericht Minden HRB 2615 Geschäftsführer Reiner Reich

#### Vorgangsdaten

Nach der Eingabe oder dem ändern der Positionen wird die Summe und die MwSt berechnet.

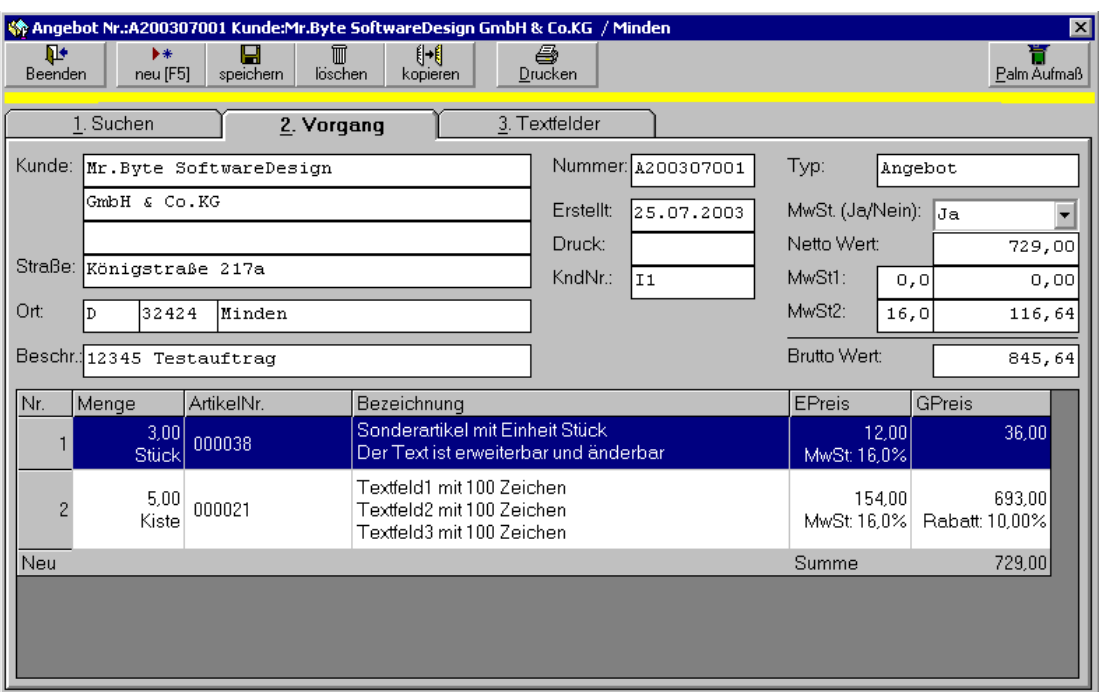

Mit einem Doppelklick auf eine Position öffnet sich wieder das Formular "Position", siehe Positionen.

Die Buttons "Neu [F5]", "Speichern", "Löschen", "Kopieren" und "Drucken" erklären sich von selbst.

Beim kopieren von Vorgängen erscheint das gleiche Formular wie bei "Neuer Vorgang" und man kann z.B. ein Angebot in eine Bestätigung kopieren und daraus einen Lieferschein und eine Rechnung zu generieren.

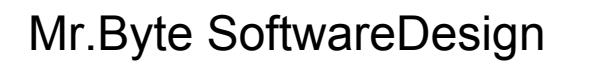

Seite 11 v. 13

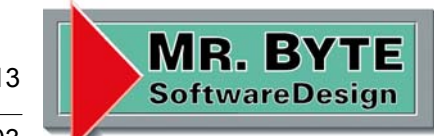

Projekt: Adressen- & Dokumentenverwaltung 25.07.03

#### **Textfelder**

Im Register "3. Textfelder" befinden sich die restlichen Felder.

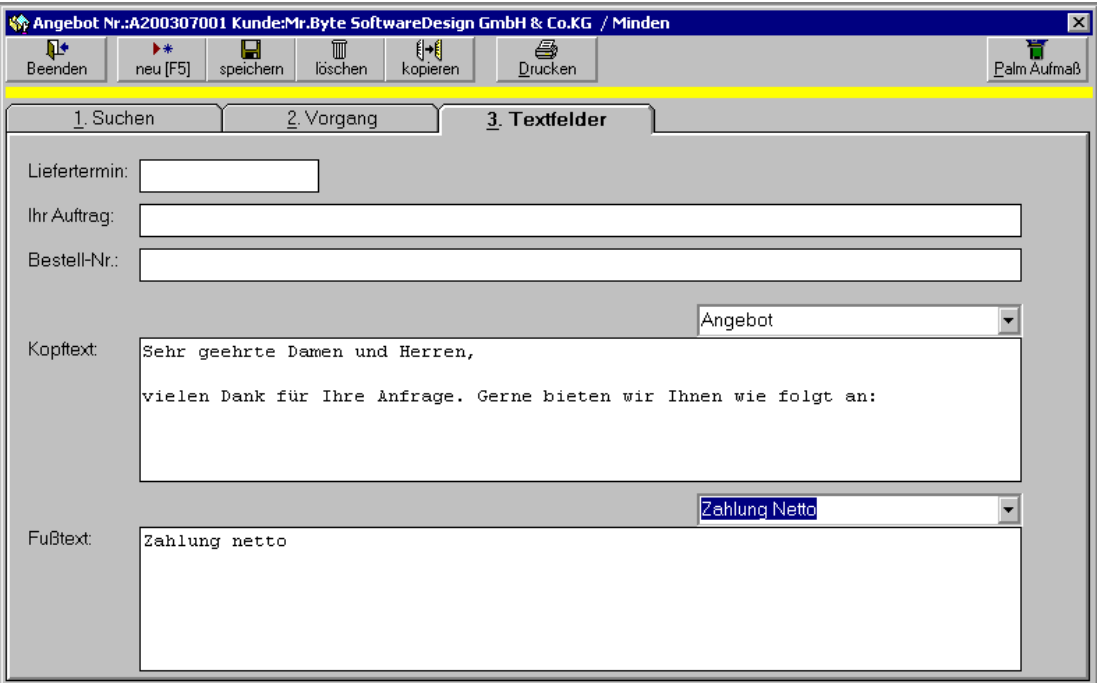

Mit den Comboboxen (aufklappbare Listenfelder) über den Kopf- und Fußtext, lassen sich die Textbausteine auswählen und in die jeweiligen Felder eintragen.

Das Speichern nicht vergessen, sonst sind die Änderungen unwirksam.

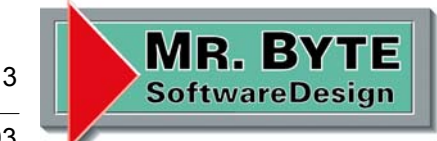

Vorgangssuche

Im Register "1. Suchen" sucht man Vorgänge. Als Suchfelder stehen die Nummer, Kunden Matchcode, Beschreibung, Bestellnummer und Vorgang zur Verfügung.

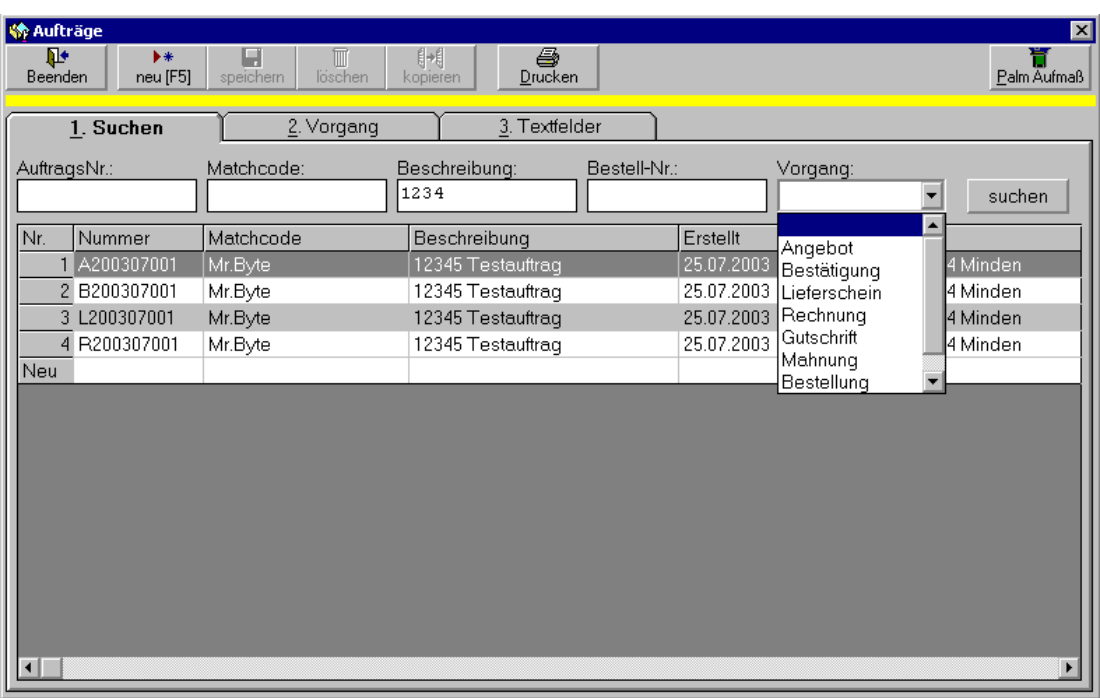

In diesem Beispiel wird der Komplette Vorgang "1234 Testauftrag" gesucht und angezeigt. Er besteht aus einem Angebot, einer Bestätigung, einem Lieferschein und einer Rechnung also alles zusammen auf einem Blick.

Mit einem Doppelklick oder mittels der Pfeiltasten und "Enter" wählt man einen Vorgang aus.

Der Button "Drucken" im Register "1. Suchen" druckt die Vorgangsliste aus.

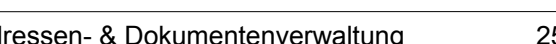

#### **Auswertung**

Mit dem Formular "Auswertung" ist man in der Lage die Vorgangsdaten komfortabel und schnell auszuwerten.

Wie viele Angebote sind an Herrn XY gegangen.

Wie ist der Auftragsbestand im Zeitraum von – bis.

Wie war der Rechnungsausgang im letzten Monat.

Welche Artikel haben wir bei Lieferant XYZ bestellt.

Wie oft wurde der Artikel 123 verkauft.

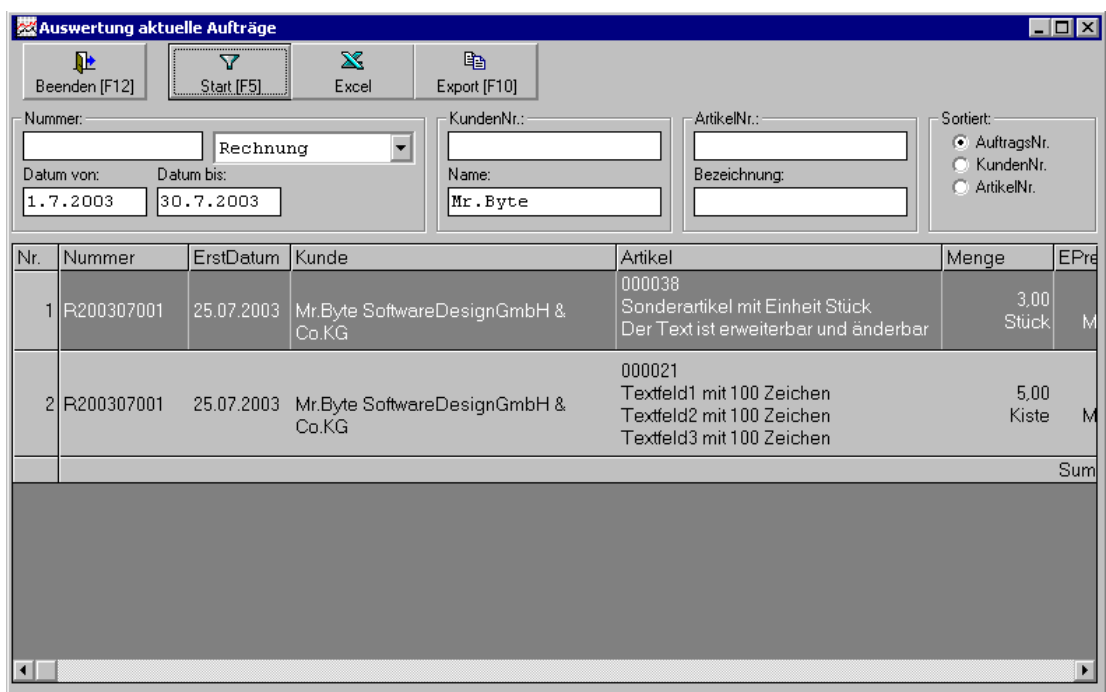

Die Daten können anschließend direkt nach Excel exportiert werden damit man dort Grafiken oder Schaubilder erstellt, oder in eine Textdatei.